2020年12月22日 (株)日立オートパーツ&サービス

### 日立ダイアグモニタHDM-8000操作ガイド

# 三菱ふそう/DPF 強制再生/例:2012年式キャンター(FEA50/エンジン4P10)

# 注意事項/必ずお読みください

 ●実際の作業に当たっては必ず自動車メーカー発行の整備解説書で作業手順、作業上の注意点を ご参照の上、作業を行って下さい。

●自動車メ―カ―により予告なく車両の仕様が変更される為、本資料に掲載する機能が使用できない場合 がございます。

#### 1. DPF 強制再生の概要

● DPF フィルタに一定量のPMが堆積してPMを燃焼する必要がある場合、本機能を使用します。

- DPF 強制再生中は触媒や排気温が非常に高温になる為、車両の周囲に燃え移りやすい物を置かないで下さい
- DPF 強制再生は換気が十分に行える場所、風通しの良い場所で実施して下さい。
- 作業を行う前に暖機運転を十分に行って下さい。

2.HDM8000操作手順(作業要領含む)

#### 【手順001/車両側の準備】

下記を行ってください。

- ① 周囲に可燃物が無く、換気が十分に行える安全な場所に車両を停止させてください。(DPD 強制再生中は 排気管周りが高温になる為、特に排気管回りに可燃物が無いか、ご注意ください)
- ② シフトレバーがニュートラルであることを確認してください。(AT車はPレンジ)
- ③ パーキングブレーキをかけてください。
- ④ エンジンをアイドリング状態にしてください。尚、アイドリングコントロールノブによってエンジン回転数が 上がっている場合は、左いっぱいに戻してエンジン回転数を下げてください。
- ⑤ アイドリングストップ装着車はアイドリングストップスイッチをOFF(解除)してください。
- ⑥ PTO装着車はPTO作動を停止させてください。

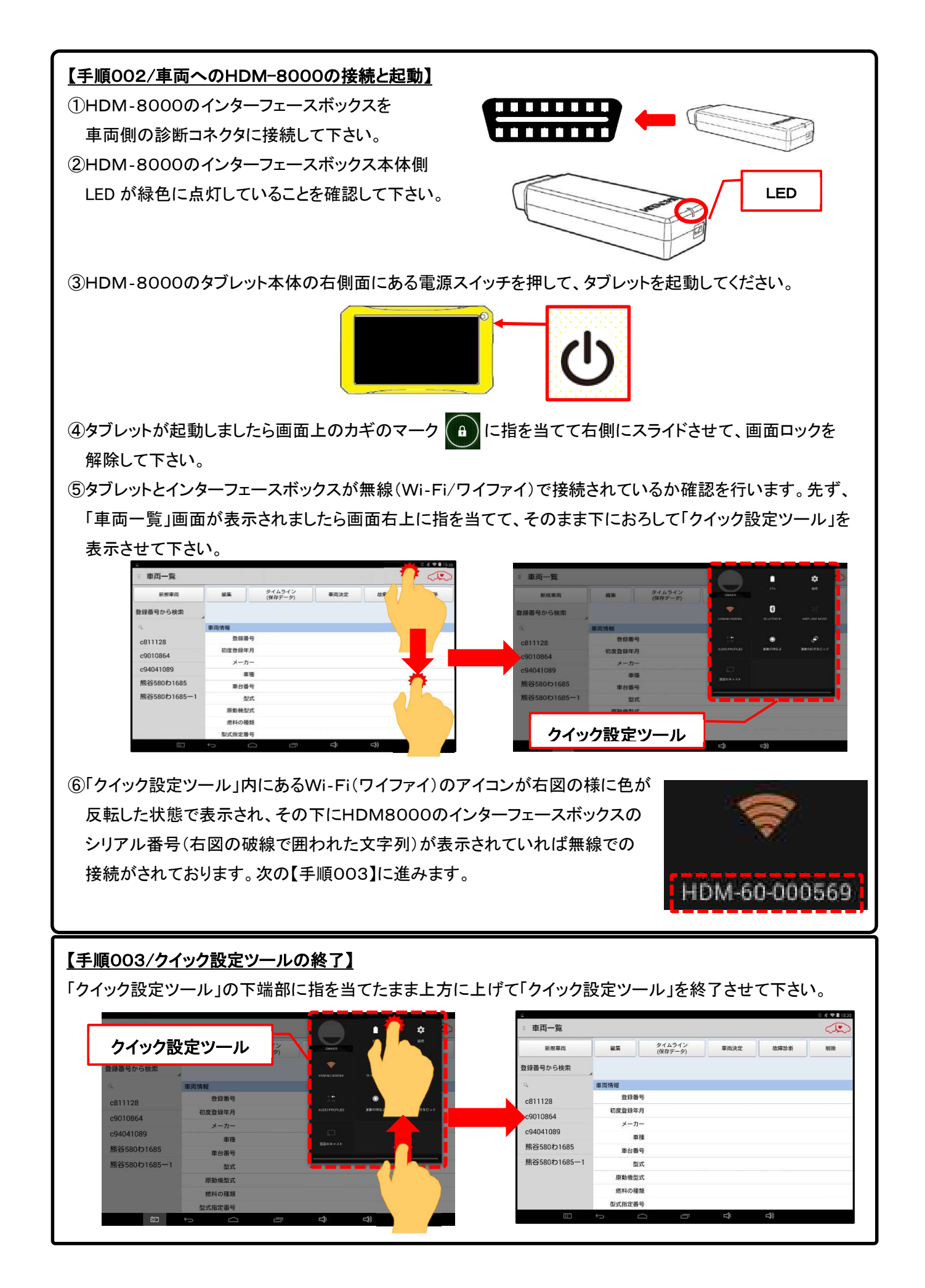

### 【手順004/車両側の完全暖気】

継続してエンジンの暖気を行ってください。(手順004に進みます)

#### 【手順005/「故障診断」のタップ】

① タブレットの「車両情報」の欄(赤の破線で囲われた部分が空欄であることを確認して下さい。(※1、※2)

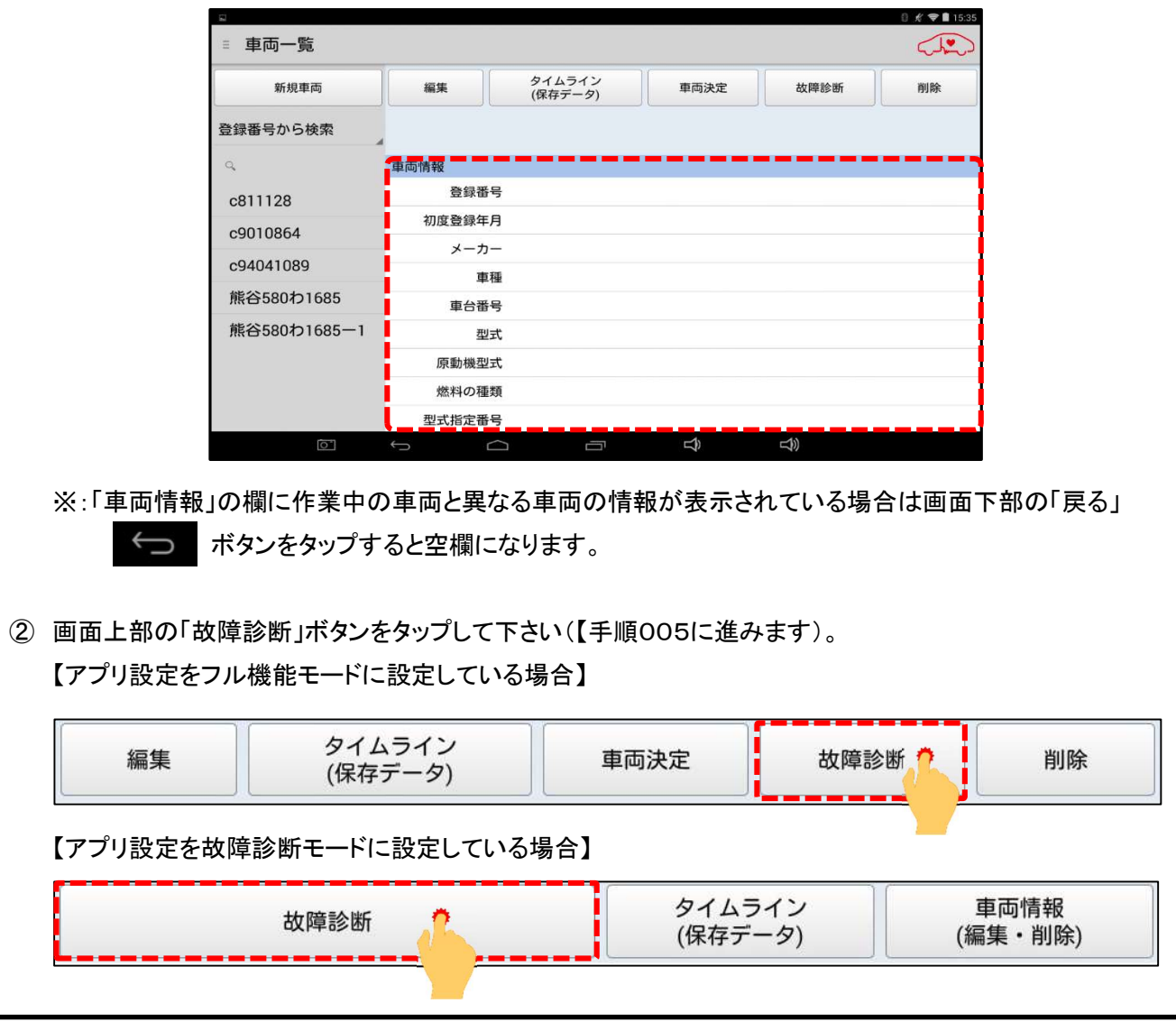

# 【手順006/メーカー選択】

画面に「接続中....しばらくお待ちください」が表示されたあと「メーカー選択(診断ソフトの選択画面)」が表示され ます。画面を上方向にスクロールさせて「三菱ふそう」をタップして下さい。

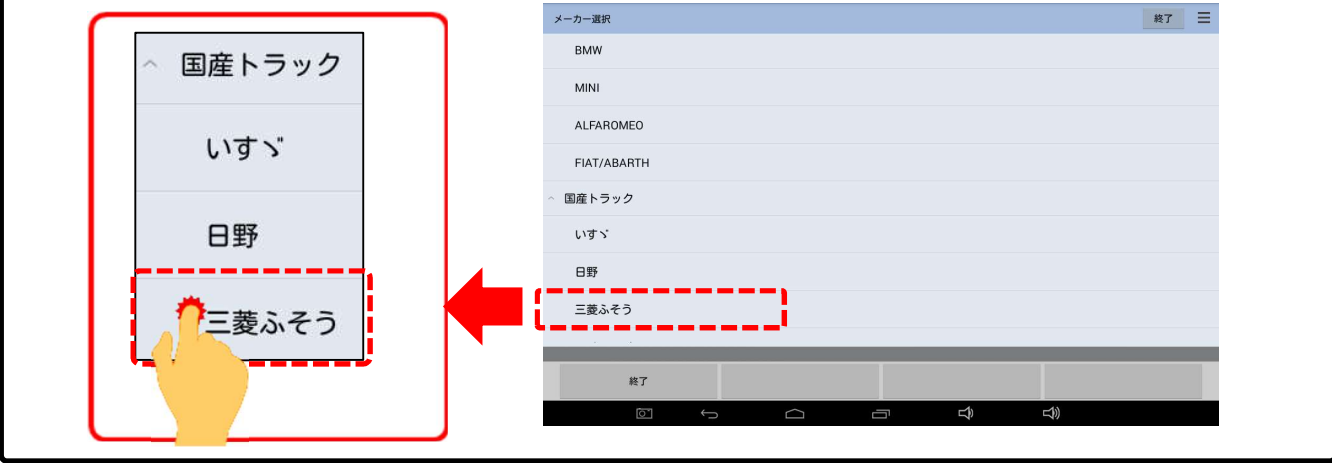

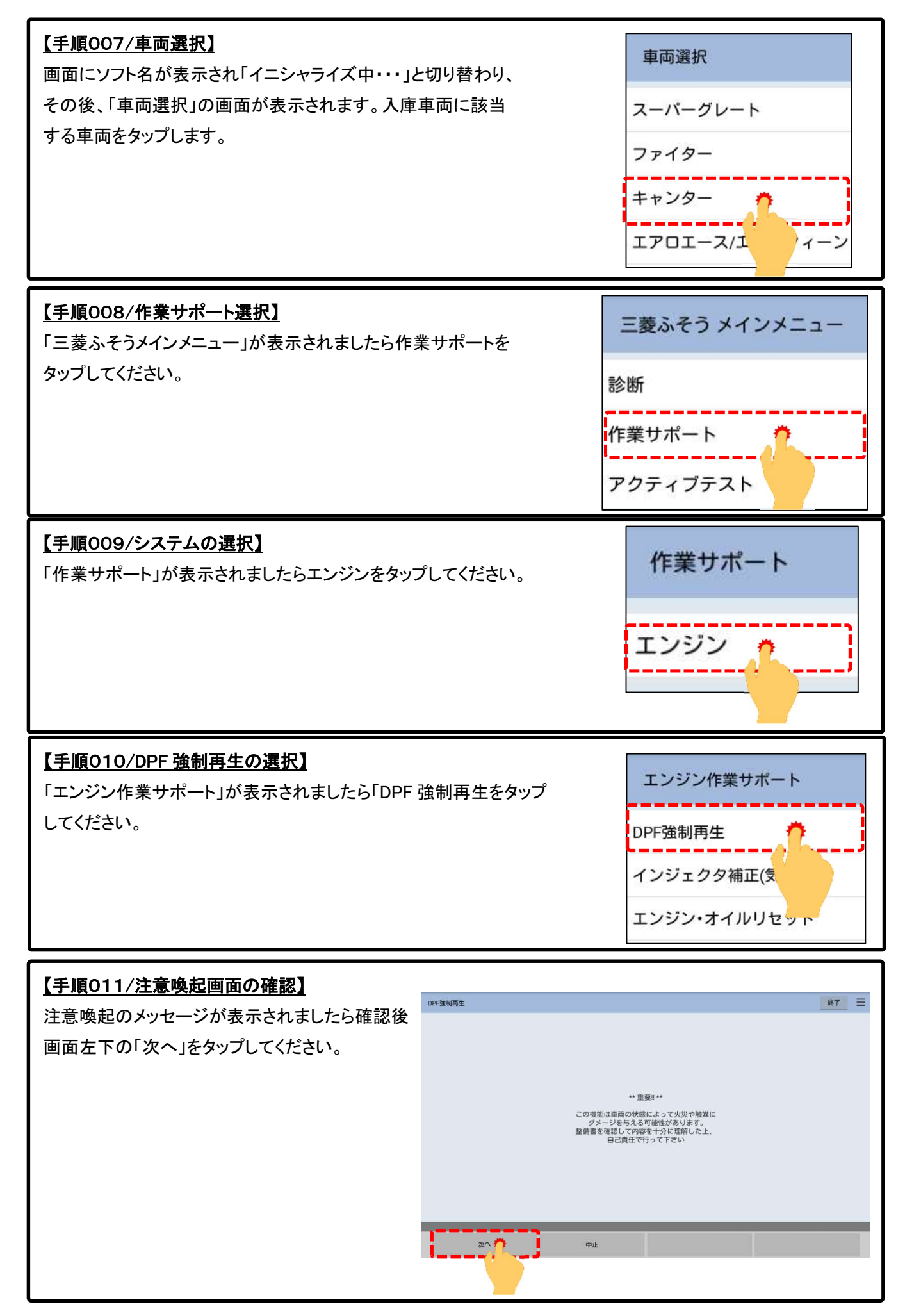

<sup>(</sup>次ページに続きます)

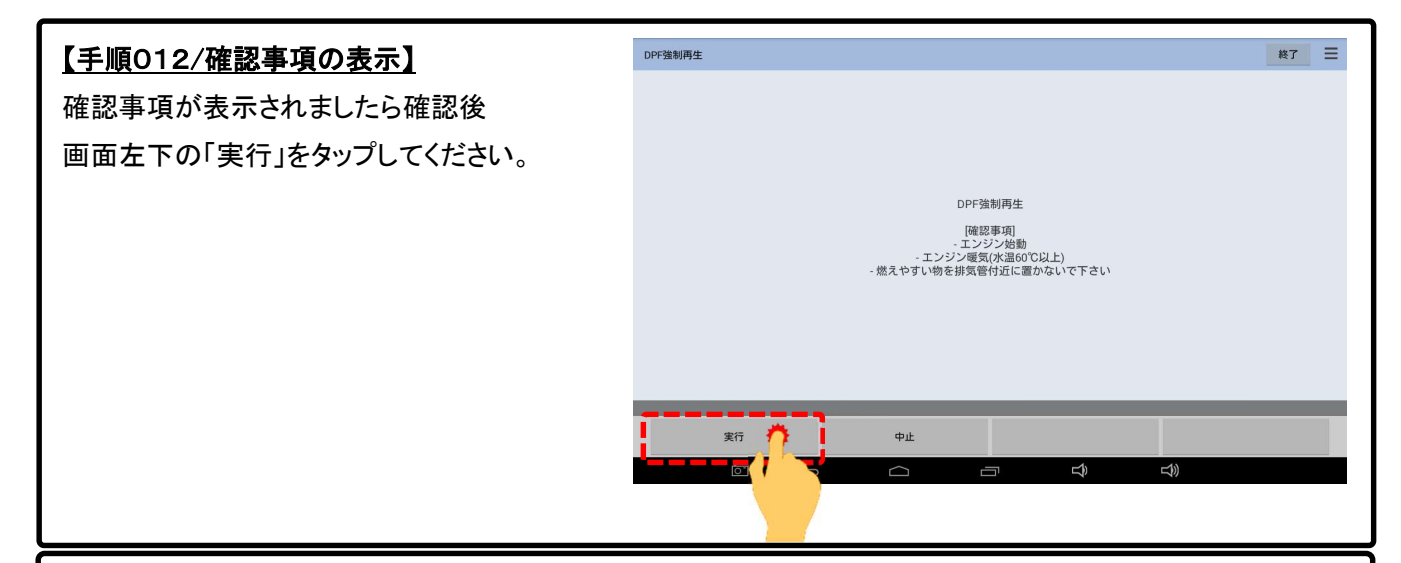

# 【手順013/DPF 強制再生の実行画面の表示】

DPF 強制再生の実行画面が表示されましたら画面中央の「開始」を右にスライドさせてください。

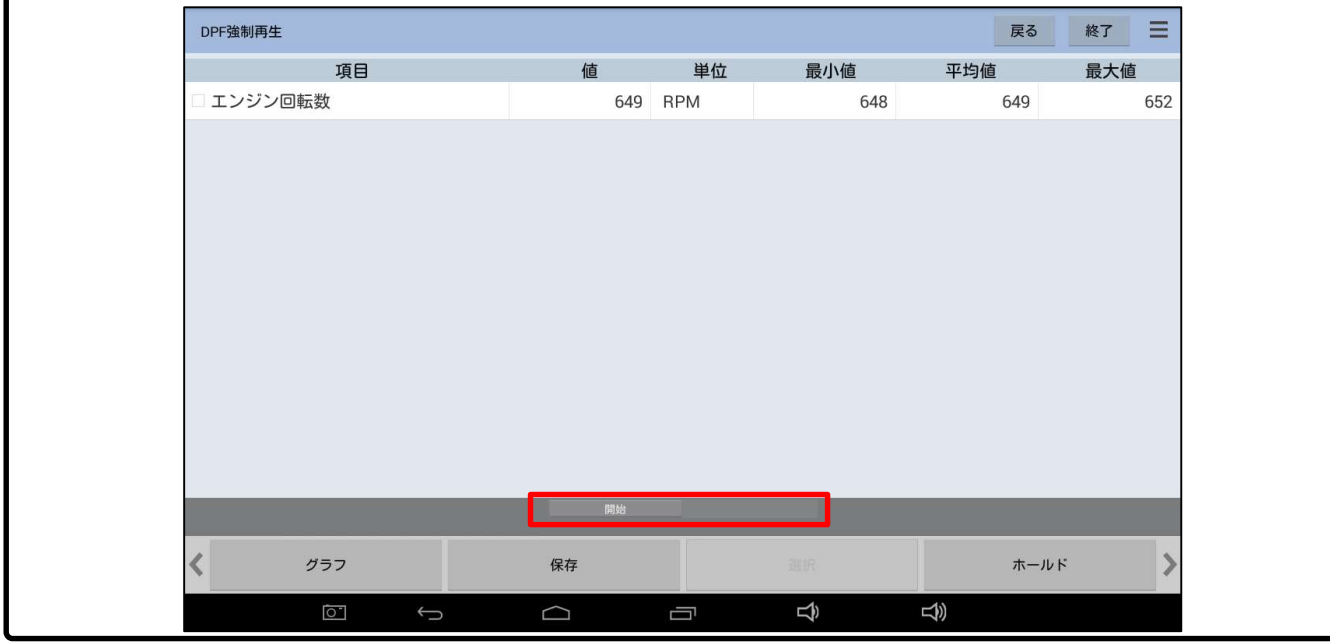

# 【手順014/DPF 強制再生の実行画面の表示】

「しばらくお待ちください」と表示されましたら車両側の DPF スイッチを押してください。

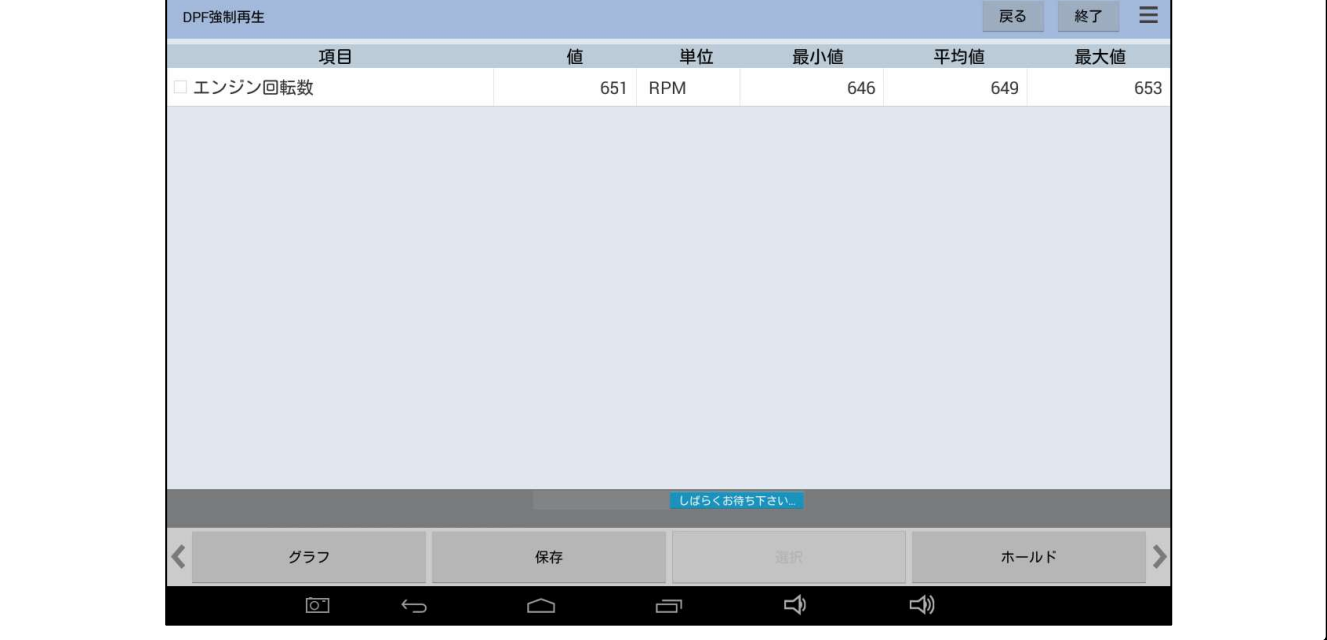

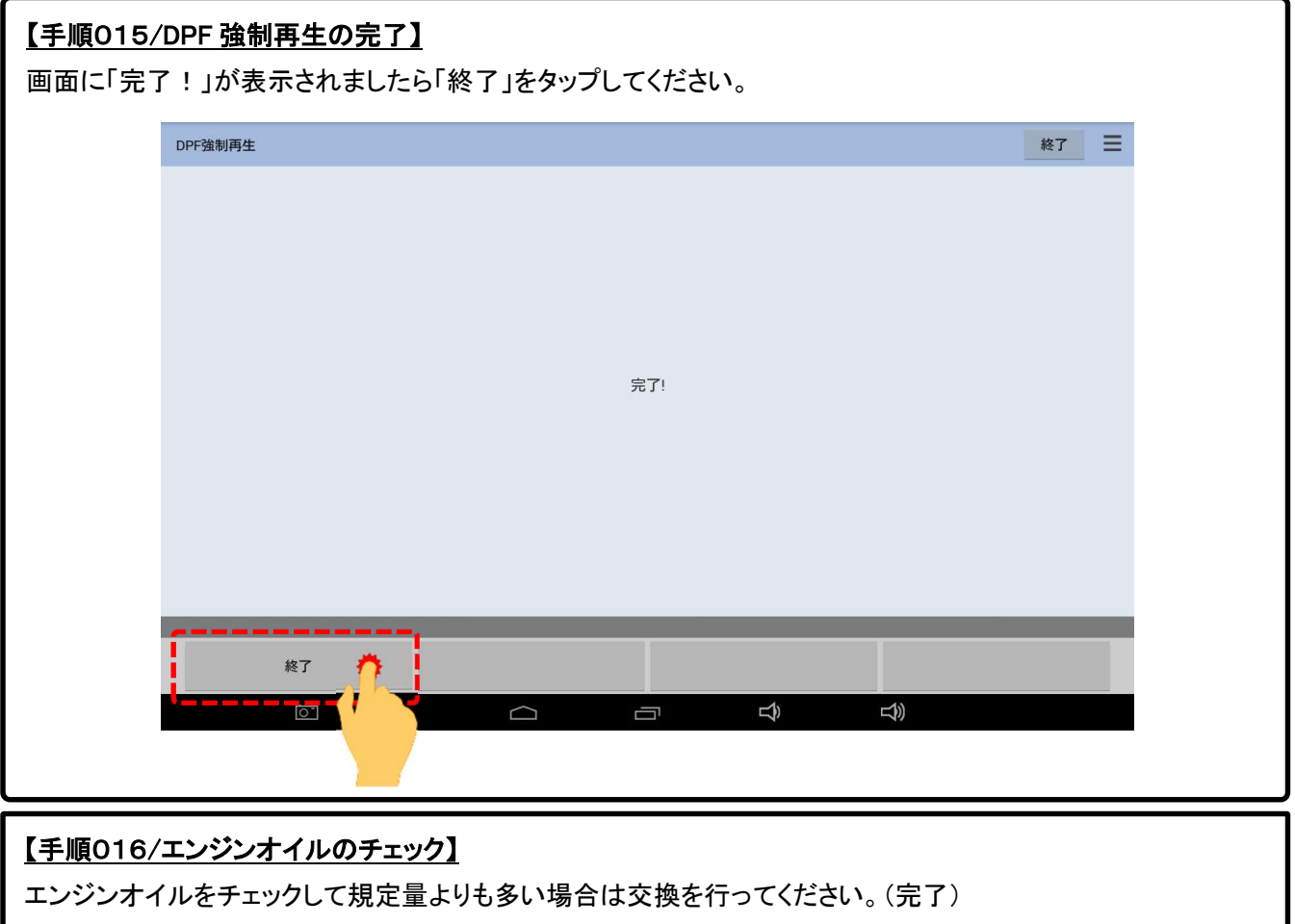